3Dでできた樹木を配置する事ができます。

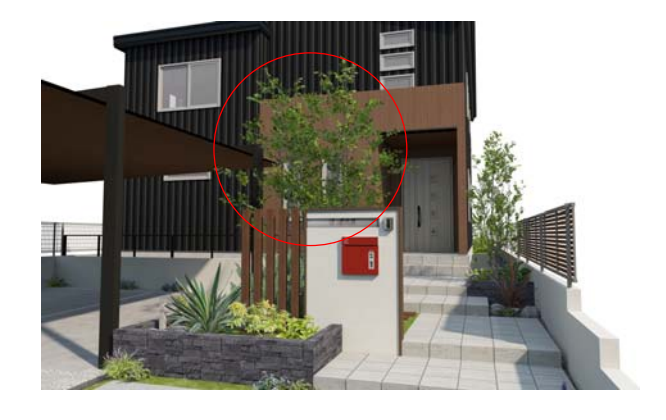

通常のフォト樹木とは違い、360°どこから見 ても立体的になっている樹木なので、上から覗 き込むようなアングルの場合でも自然に映りま す。視点を回転させるVRや動画を作成する場合 に適した樹木です。 ※データ量が大きいため動作が遅くなることが

あります。ご注意くださいませ。

## 1 フォト樹木と3D樹木の違い

### 【フォト樹木】(2.5D)

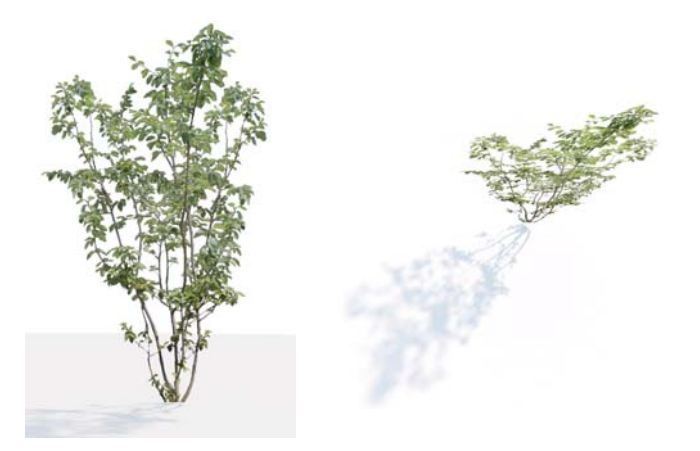

### 【フォト樹木】(2.5D) 利点: (1)写真画質のクオリティ

(2)データが軽い

#### 欠点:

(1)常に正面を向くため、VRや動画などでカ メラを回した時に樹木が常に同じ形のままで 不自然。 (2)3Dになっていないので、上から覗き込むよ うなアングルの場合樹形が不自然

【3D樹木】

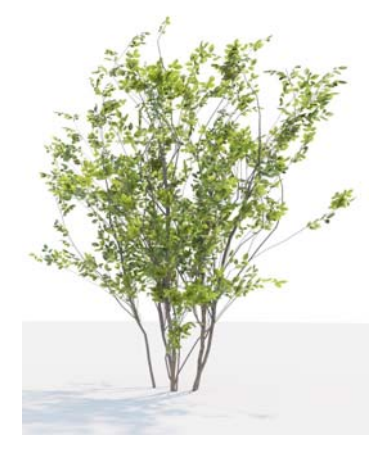

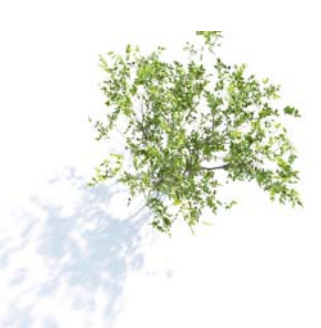

#### 【3D樹木】

#### 利点:

(1)VRや動画などでカメラを回した時にも自然 (2)上から覗き込むようなアングルの場合も自然

#### 欠点:

(1)データが大きいため、動作が遅くなる場合が ある

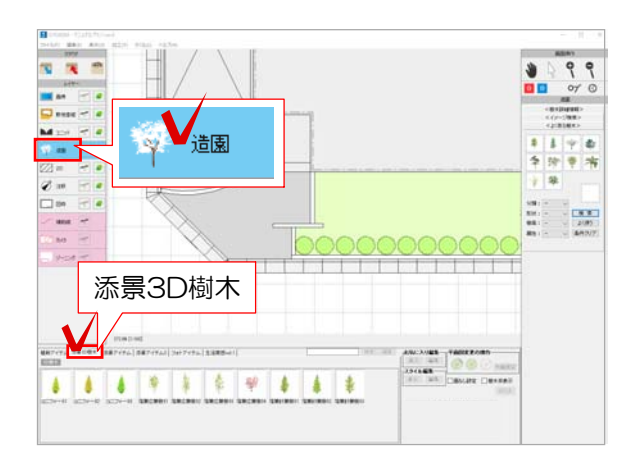

# 2 3D樹木の配置

1 造園レイヤを選択し、「添景3D樹木」 をクリックします。

2 配置したい樹木を選択し、ドラッグで配 置します。

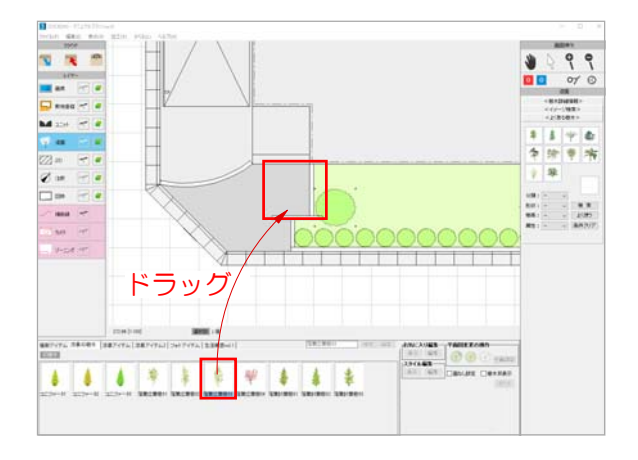

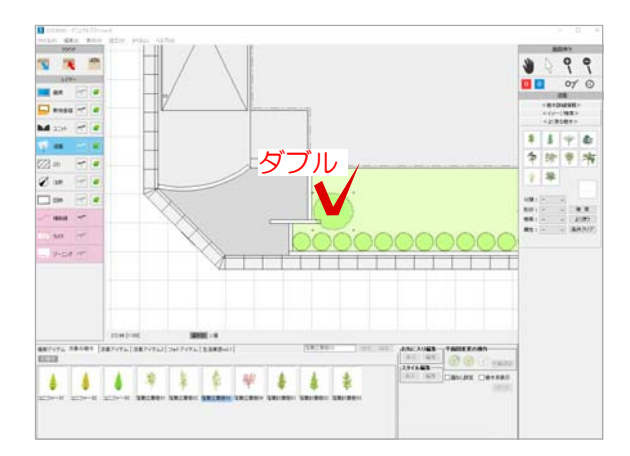

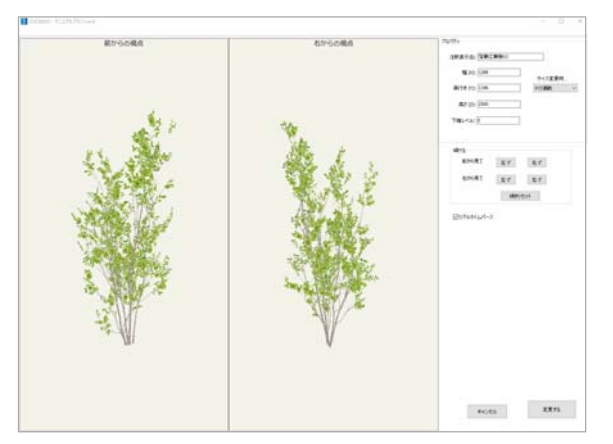

# 3 3D樹木の編集

1 配置した3D樹木をダブルクリックしま す。

編集画面が表示されます。

幅(X)・奥行き(Y)・高さ(Z)・下端レベル: サイズの変更・レベルの変更ができます。 数値を入力したらエンターキーを押すと反映されます。 サイズ変更時に幅・奥行き・高さを連動するかどうか選べます。 ・連動しない:幅、奥行き、高さをそれぞれ個別にサイズを指定できます。 ・XY連動:幅と奥行きは同じ比率で連動してサイズ変更され、高さは個別でサ イズが指定できます。 ・XYZ連動:幅、奥行き、高さが、同じ比率で連動してサイズ変更されます。

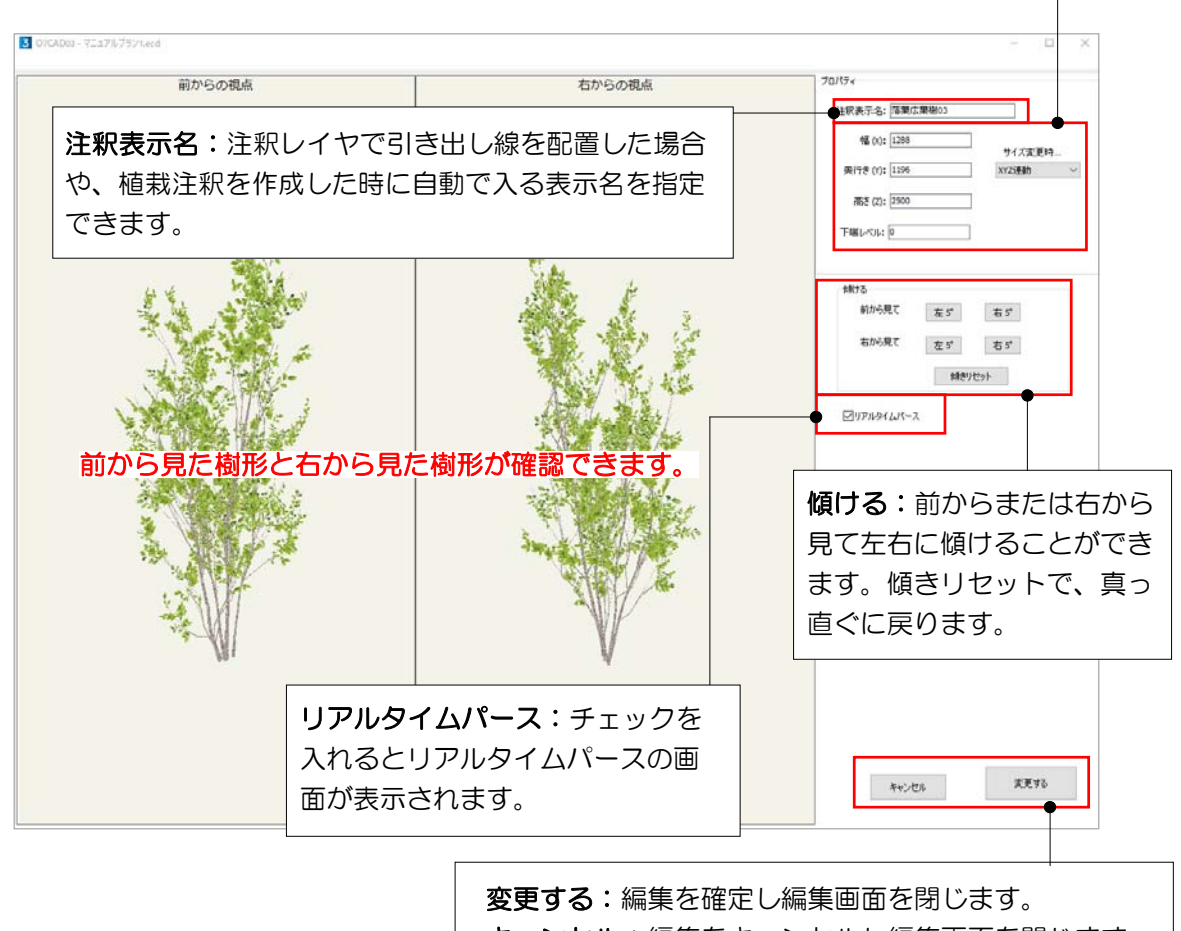

キャンセル:編集をキャンセルし編集画面を閉じます。

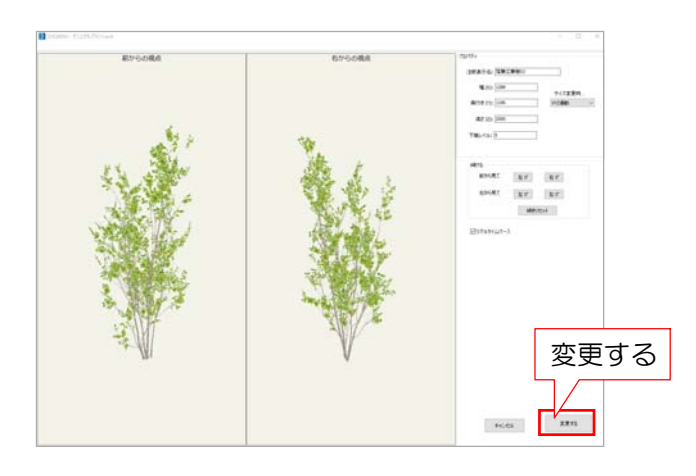

2 サイズなどの変更をし、画面右下の 「変更する」をクリックします。

編集した3D樹木を入れて、パースやVR・ 動画を作成してみましょう。